## Beckenboden APP

į

Kontinenztraining mit Softwareunterstützung

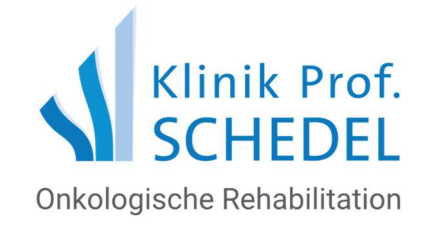

## Installation der Beckenboden APP

## Voraussetzung: Windows 7 / Windows 8 / Windows 10, Chrome-Browser ACHTUNG: Es funktioniert NICHT mit IOS/Android Systemen!

Um den Beckenbodentrainer für ihr selbstständiges Training verwenden zu können, müssen Sie diesen als Chrome-App auf ihrem Endgerät installierten.

Der Chrome Browser liegt in einer aktuellen Version vor. Sie können mit der Installation des Beckenbodentrainers beginnen.

Laden Sie den Beckenbodentrainer vom Chrome-Webstore. Den Link dafür erhalten Sie mit den Zugangsdaten per Mail. Die Zugangsdaten erhalten nur Patienten der Klinik-Prof-Schedel nach erfolgter Einweisung vor Ort.

Starten Sie bis der Download abgeschlossen ist

(Dies kann je nach Internetverbindung bis zu einer Stunde, bei besonders schlechten Verbindungen auch länger dauern).

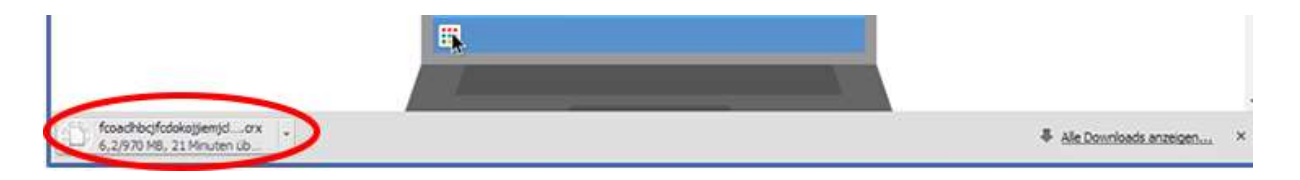

Der Download ist abgeschlossen, wenn die untere Leiste verschwunden ist.

Suchen Sie auf dem Desktop oder in der Taskleiste (untere Leiste in der die gestarteten Programme aufgelistet sind und die Uhr zu finden ist) nach dem Chrome App Launcher.

Öffnen Sie den Chrome App Launcher.

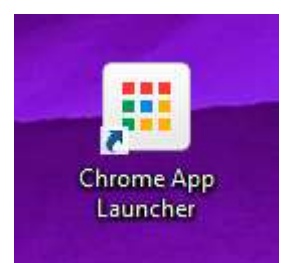

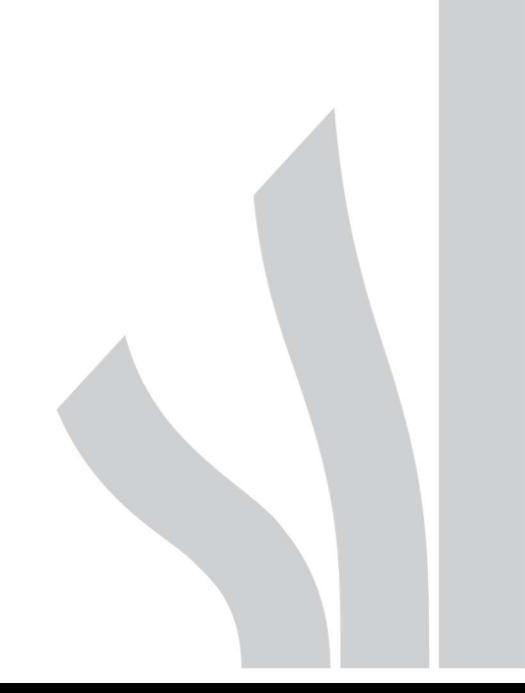

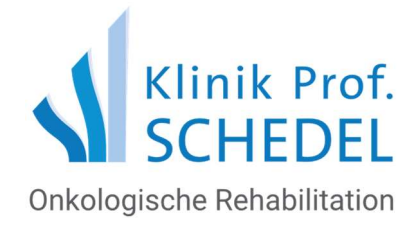

Starten Sie nun den Beckenbodentrainer.

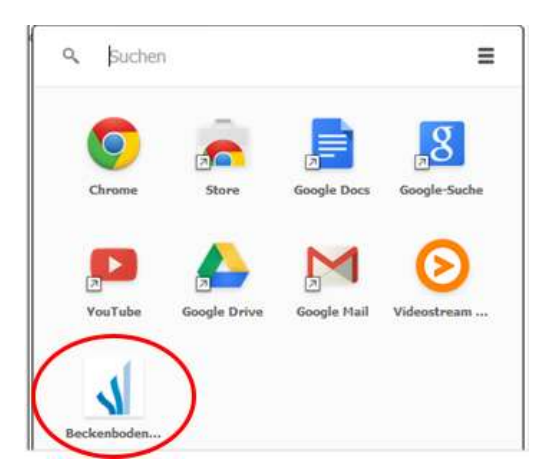

Wenn Sie den Beckenbodentrainer direkt von Ihrem Desktop aus starten möchten, können Sie das Symbol aus dem Chrome App Launcher mit gedrückter linker Maustaste auf den Desktop ziehen.

Zur Aktivierung geben Sie ihre E-Mail-Adresse und den Aktivierungscode der Klinik ein. Sollten Sie neue Zugangsdaten benötigen, wenden Sie sich bitte an die Klinik. Dieser Schritt ist nur bei der ersten Verwendung notwendig.

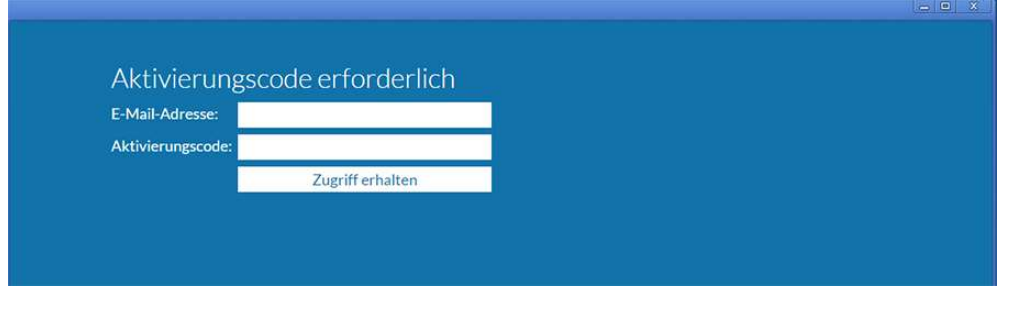

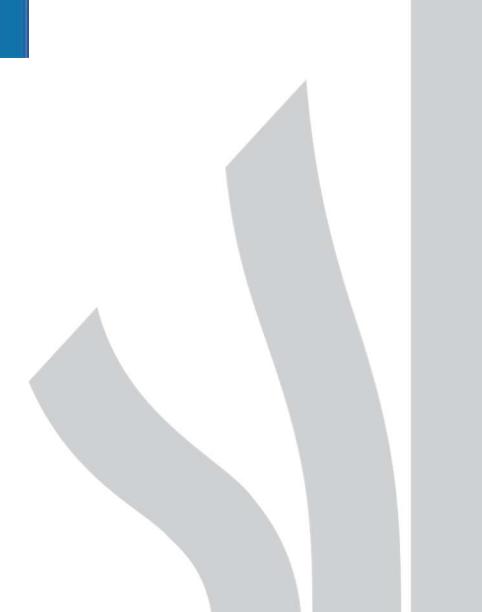

Viel Erfolg!